## **Printing Form 78's to a .pdf file – up to 100 at a time**

Agencies sometimes want to save their Form 78's to a pdf file, so that others in the agency may review appropriation information from a single file (vs. printing the forms and saving them one at a time). The procedure below may be used to print up to 100 Form 78's at a time to a pdf file.

Please note that the following process has only been used in Google Chrome. It took approximately 5 minutes to generate two files containing 116 appropriations (one file with 100 appropriations and the other with 16).

1. Open STAR – Production and go to the Annual Appropriation Certification page. Enter your business unit and fiscal year. Click on Search:

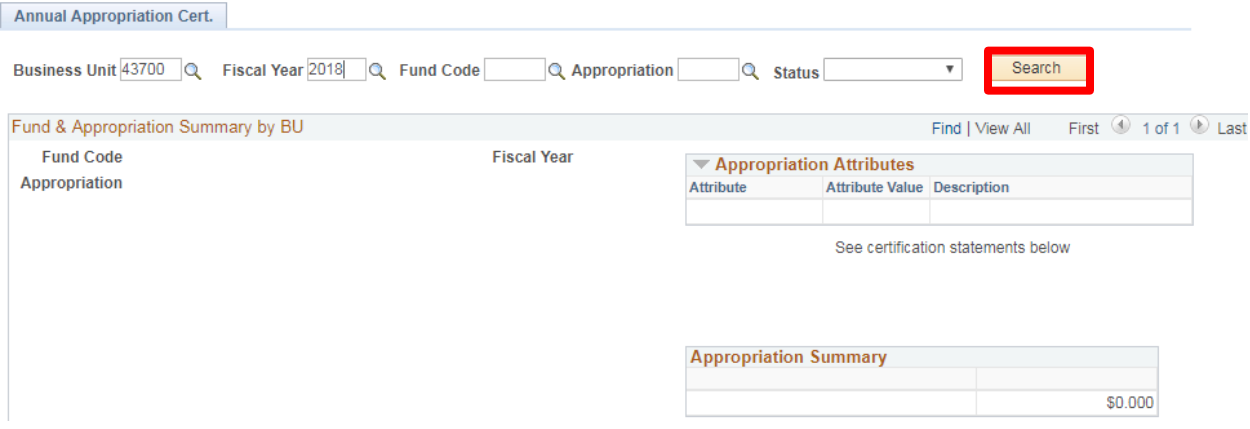

## 2. Select "View 100":

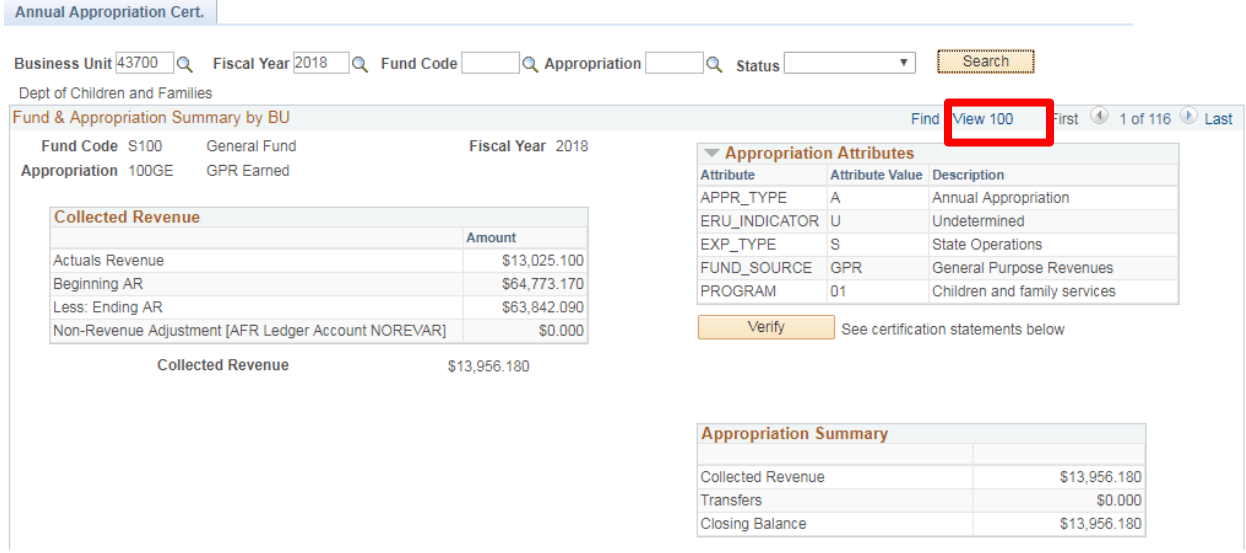

- 3. Highlight all of the appropriations shown on the page (100 in this case).
- 4. Right click and select "print".

5. The print destination must be "Adobe PDF":

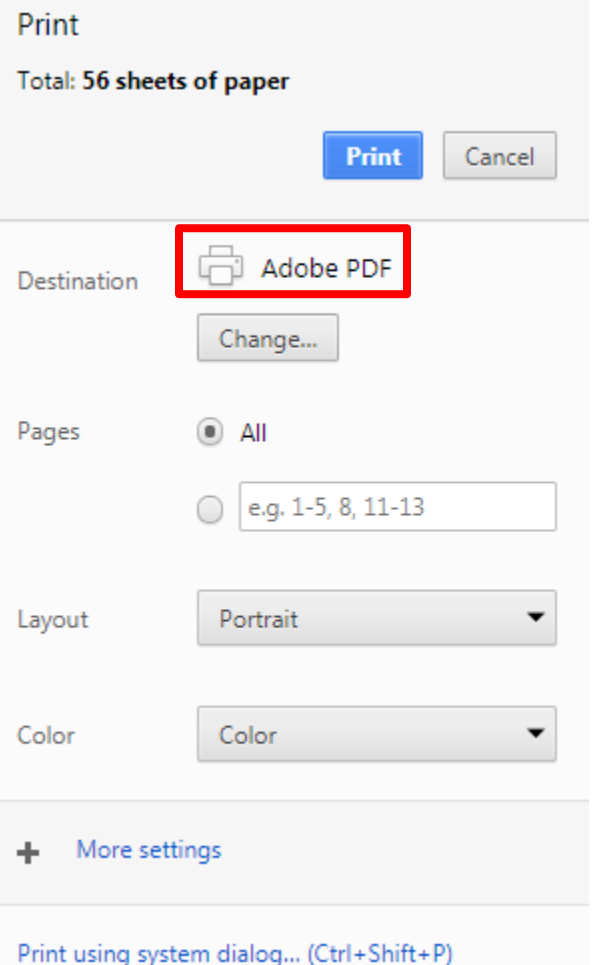

- 6. Select the file location and save the file.
- 7. If printing more than 100 forms to a pdf, select the forward arrow for the next 100 forms, and repeat steps #3 - #6 above

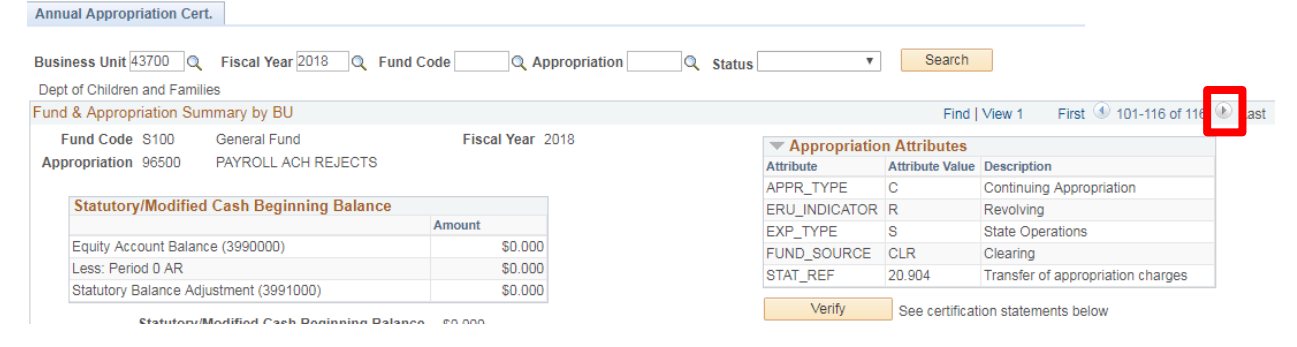